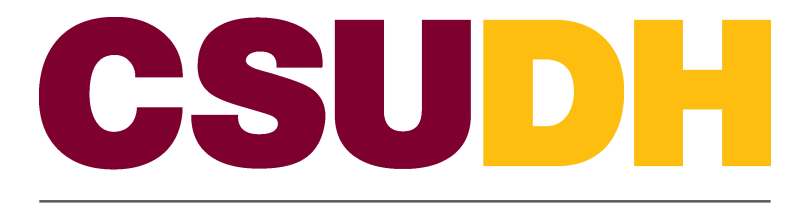

CALIFORNIA STATE UNIVERSITY, DOMINGUEZ HILLS

Workforce Administration: Assign or Update a Separation Checklist HCM 9.0 Business Process Guide

## **Table of Contents**

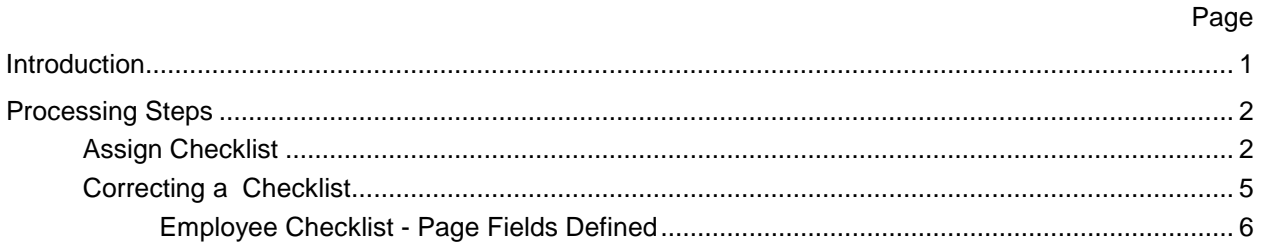

# <span id="page-2-0"></span>**Introduction**

This business process guide provides step by step direction on the assignment of a separation checklist to an employee.

# <span id="page-3-1"></span><span id="page-3-0"></span>**Processing Steps**

#### **Assign Checklist**

**Navigation: Workforce Administration > Personal Information > Organizational Relationships > Person Assignment Checklist**

- **Use the Find an Existing Value search page to find the employee to be assigned a (Separation) checklist.**
- **Enter only Empl (Employee) ID# or Name (Display name)/ Last Name; as it appears in PS.**
- **Click Search**

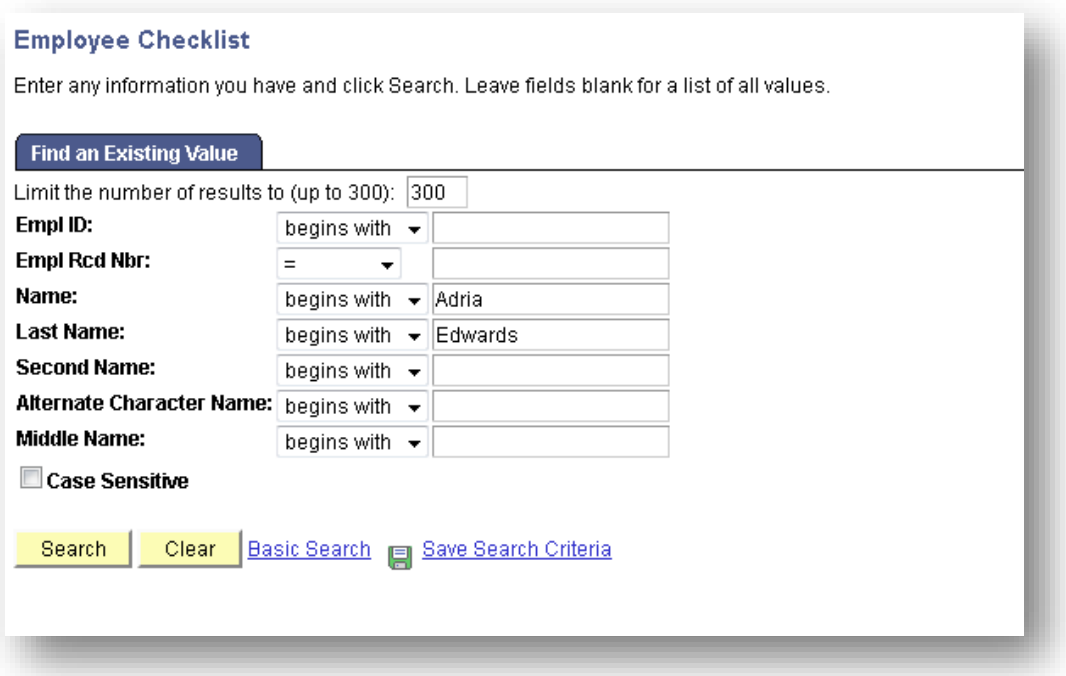

• **You'll be routed to the Checklist screen**

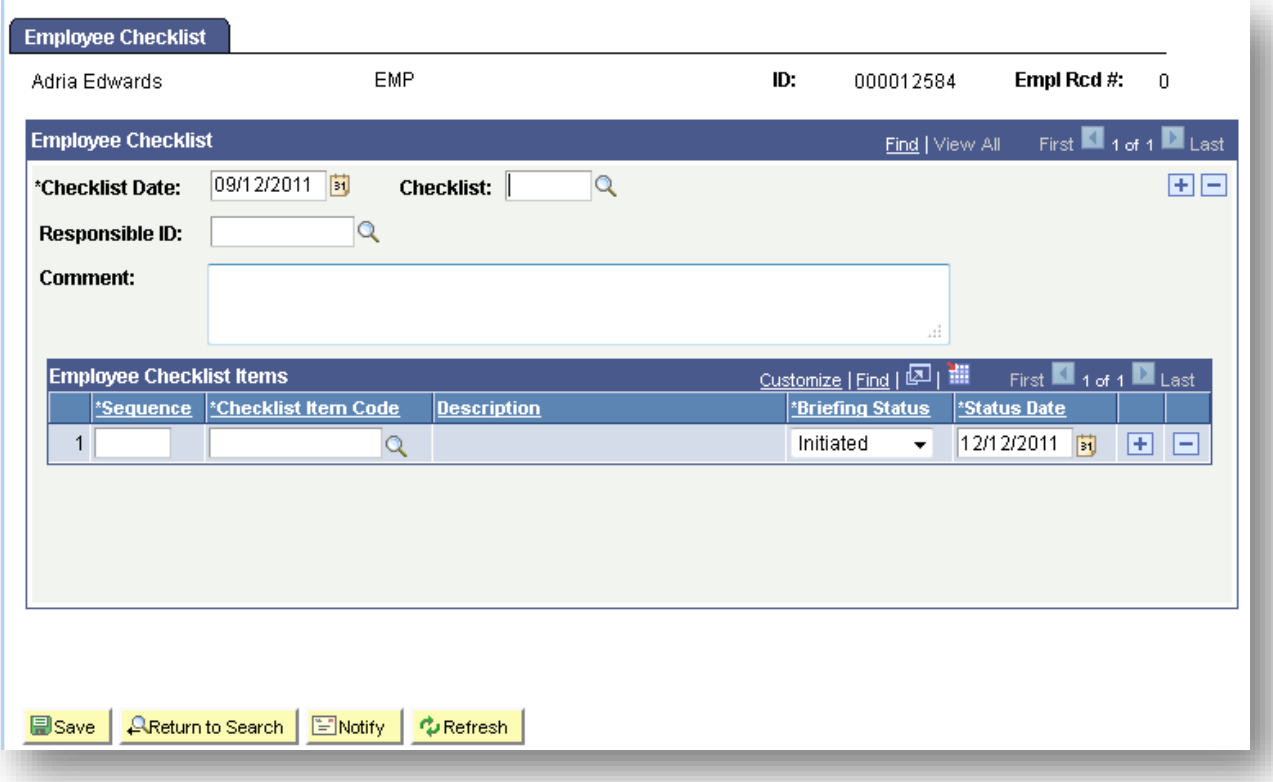

**NOTE: If the employee already has a checklist assigned it will be visible here. To assign an additional checklist, use the button to create a new row for the assignment of an additional checklist. If the page is blank data can be entered directly. Enter the following fields:**

- **1.Enter the Effective date of the Termination of Employment (NOT THE LAST DAY WORKED)**
- **2.Click the Checklist lookup (magnifying glass)**
	- **Select 'Employee Separation Checklist'**
- **3.Click the Responsible ID lookup (magnifying glass)**
	- **Enter the name of the responsible MPP**
	- **Select the appropriate person from the list**
- **4.Enter comments related to the checklist or employee situation**
- **5.Click Save**

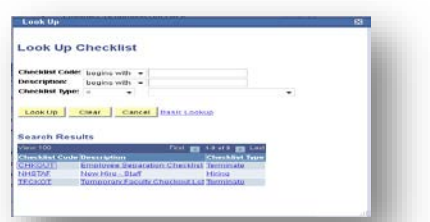

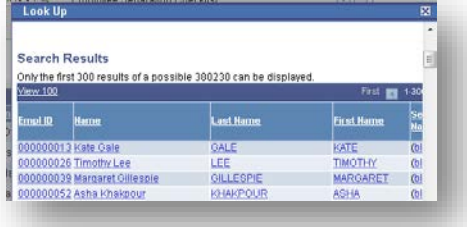

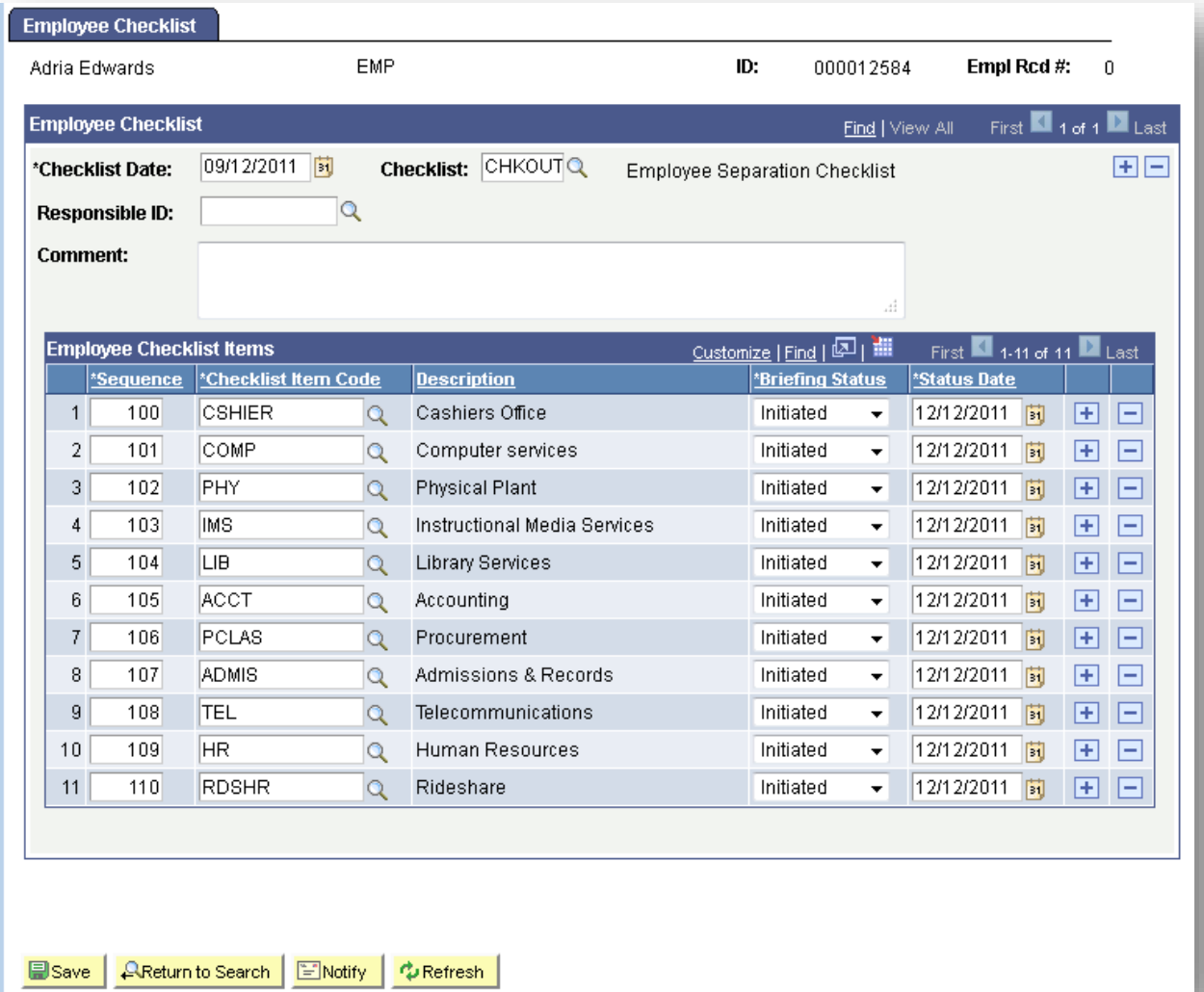

#### <span id="page-6-0"></span>**Correcting a Checklist**

**Navigation: Workforce Administration > Personal Information > Organizational Relationships > Person Assignment Checklist**

- **If an error is made in the checklist date a new checklist must be generated. The notification can't be updated or changed.**
- **Follow the steps above to navigate to the checklist**
- **The most current effective dated checklist will be shown initially**
- **Click the plus sign on the top right**
- **A new page will appear to be used**
- **Follow the steps above to create a 'new' checklist**

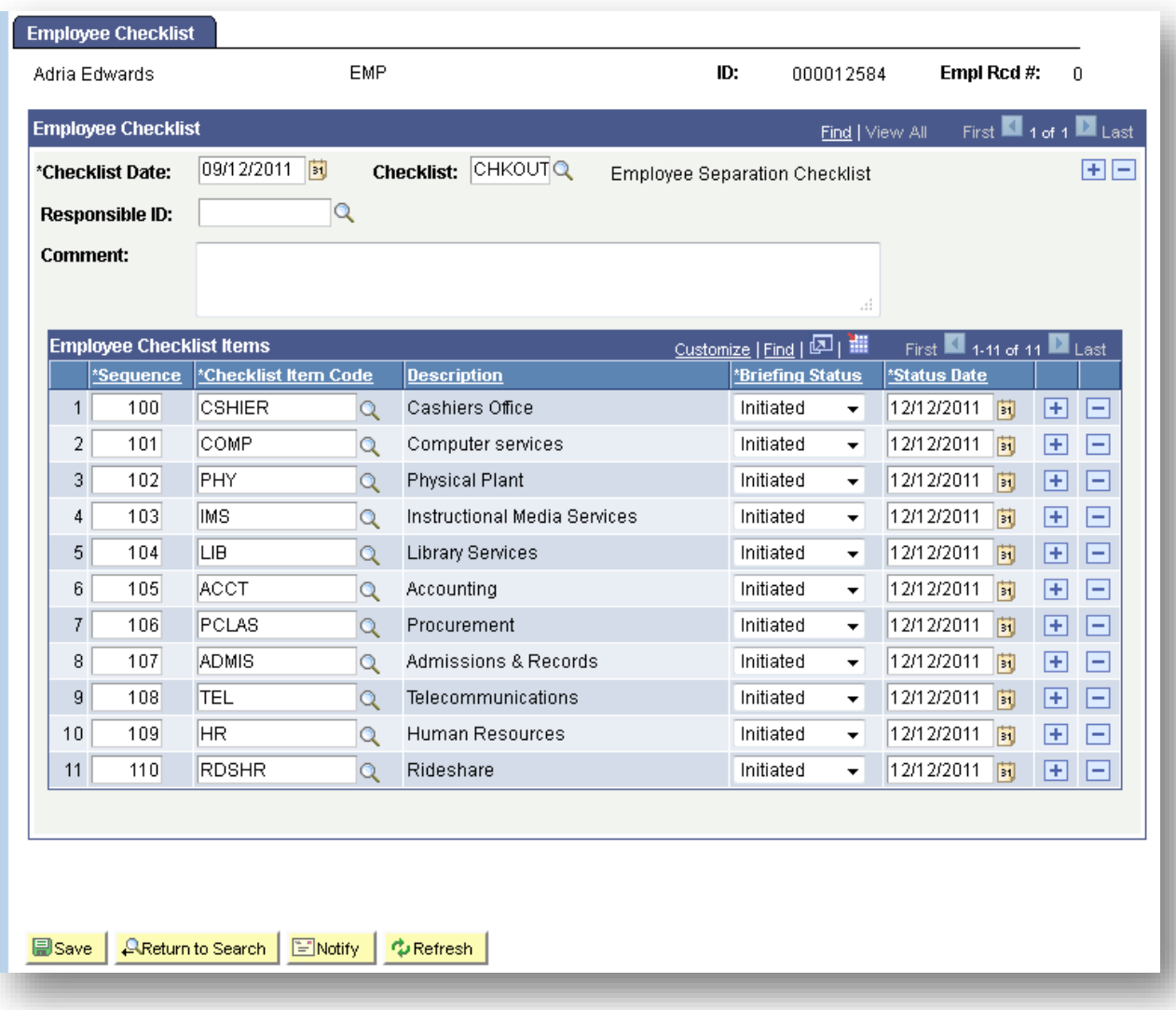

## <span id="page-7-0"></span>**Employee Checklist - Page Fields Defined**

For a detailed explanation of the field terms, see the [Field Type Legend](#page-7-1) at the end of this document.

<span id="page-7-1"></span>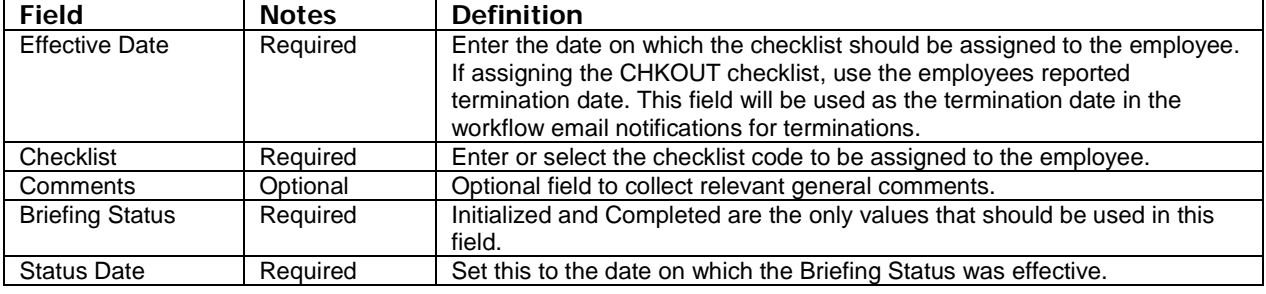